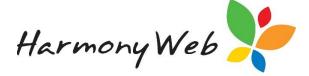

# **Wait List**

Children may be placed into your service's Wait List and booked into care as child care places become available.

To access your Wait List, open the 'Child Care' menu and select 'Wait List':

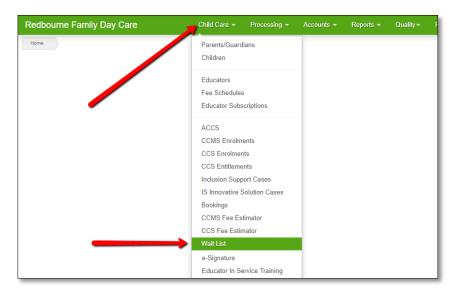

### **Wait List Priorities**

A 'Wait List Priority' is required for each child added onto your Wait List. This may then be used to determine the priority order for selecting which child to book when a place is available.

To add Wait List Priorities, open the settings menu and select 'Setup':

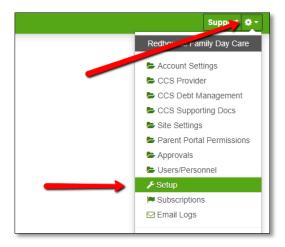

Next, open the Wait List Priorities tab:

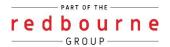

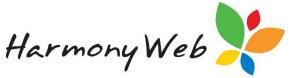

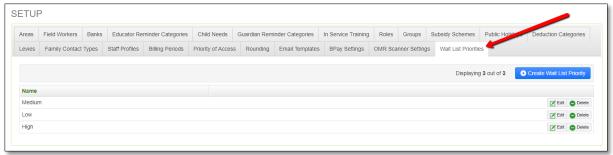

To add a new priority, click the button. Enter the priority and then click the button. The Wait List Priorities you create will be displayed in the table:

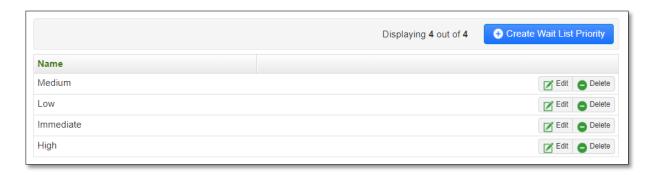

From this table, you will be able to edit and delete priorities as required.

### **Adding Families to the Wait List**

To add a new family to the Wait List, you will need to click the Wait List page. This will open 'Step 1: Parent/Guardian Details':

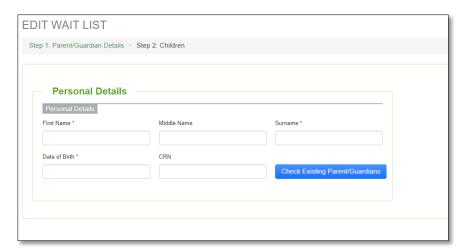

You will then need to enter the Parent/Guardian details and click the

Check Existing Parent/Guardians button. This will check if the Parent/Guardian already exists within your Parent/Guardians or on the Wait List.

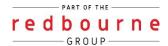

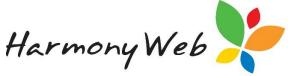

If no results are found, the following pop up window will display:

| Search for Existing Parent/Guardian     |                  |          |
|-----------------------------------------|------------------|----------|
| *************************************** | No results found |          |
| Ì                                       |                  | Continue |

You may then click the Continue button to proceed with adding a new Parent/Guardian. This will open additional fields within the window (eg Contact, Address etc).

If a parent/s matching the fields you have completed is found to already exist within your software (either as a Parent/Guardian or another Wait List entry), their name will display in the Search for Existing Parent/Guardian window:

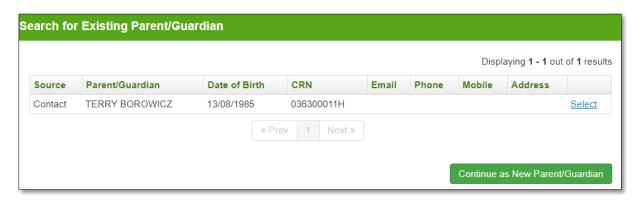

If none of the results are relevant, click the adding the new parent/guardian.

Alternatively, if the parent already exists, you will be able to select their name from the pop up window by clicking Select next to their name.

Selecting this parent will automatically prefill the remaining Wait List fields with the details you have already captured on the selected record. You may update these fields for the Wait List entry you are creating, but it will not update the existing record.

The mandatory fields are indicated with an \*. These fields, along with at least one contact entry (email, phone or mobile), are the minimum amount of data which may be captured before moving to step 2.

Once all relevant details have been recorded, click the button to move to 'Step 2: Children'.

If you have selected an existing parent, a list of any children currently assigned to the guardian will appear. If you would like to Wait List any of these children, you will be able to check the box next to their name/s and then click the box next to their name/s and then click the

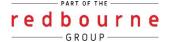

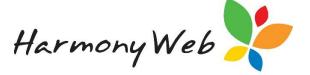

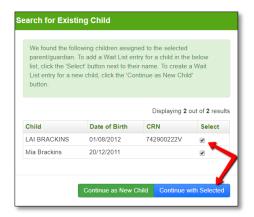

This will redirect you to the 'Step 2: Children' page and insert the child details you have already captured for the selected children.

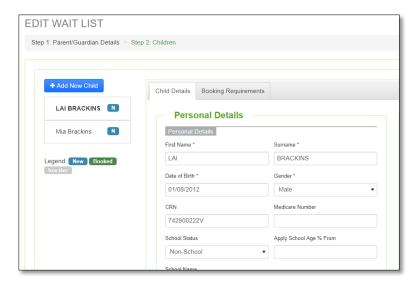

You will also be able to add new children if required.

Alternatively, if you do not wish to copy the details of existing children, click the Continue as New Child button. This will open a new child within the 'Step 2: Children' page.

You will need to add the child's details into the first tab 'Child Details':

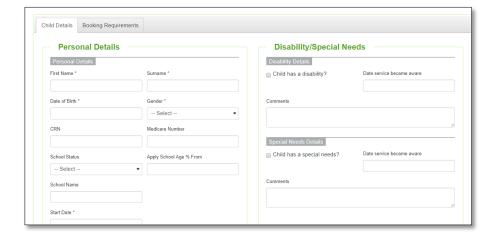

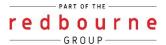

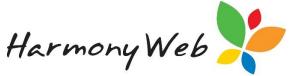

In this tab, record the child's information eg Name, Date of Birth etc. You will also need to capture an estimated or requested start date, a Wait List priority and priority of access:

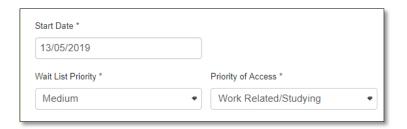

Once all mandatory fields (indicated by an \*) have been entered, you may move across to the 'Booking Requirements' tab:

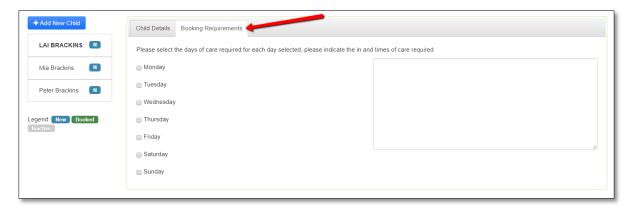

Within this tab, you may tick the box next to any days the child requires care on. Once you have checked the box, you may then add in the hours they require care for. To add a second set of times, click the Add New Time In/Out button. The times entered in the additional set of time/s must not overlap the other times entered for the day.

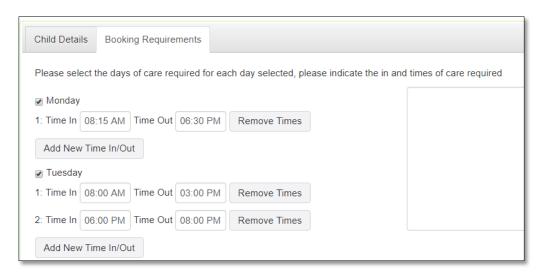

To add a new child, click the button. You may add as many children as required by repeating this process.

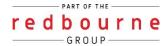

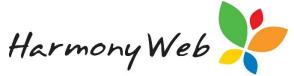

All children will be listed down the left hand side of the page. You may add as many children as required by repeating this process. When adding or editing records in the 'Children' tab, click on a child's name to open their record. The child record you currently have open will be bold:

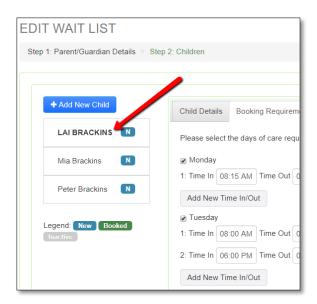

Once you have finished, click the Save E button to save the family's details onto your Wait List.

# Searching for Children/Care

On the main Wait List page, the search function may be used to locate children requiring care who meet specific criteria.

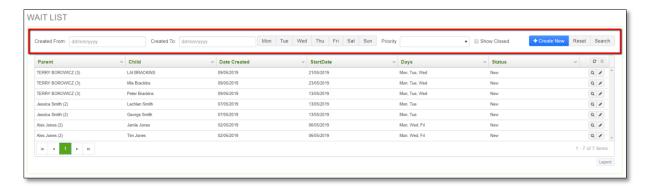

Created From and To: Allows you to enter a date range and locate Wait List entries created within a specific date range.

Mon Tue Wed Thu Fri Sat Sun : Click on a day/s to search for children requiring care on specific days.

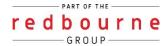

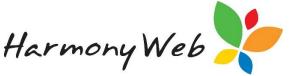

Priority: Each child entered into your Wait List will have been assigned a Wait List priority. Use this dropdown menu to search for children assigned particular priorities.

Show Closed: Tick this box to search for children who have been booked/inactivated from your Wait List.

Once you have made your selection from the search criteria, click the search results will be returned in the Wait List table:

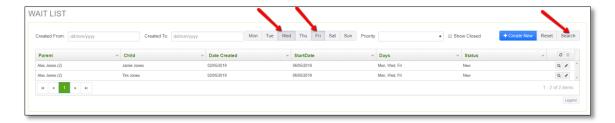

You may sort by a column by clicking on the column header:

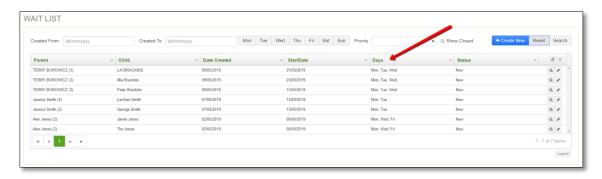

To remove your filtered search, click the Reset button. The default view of data on this page is wait listed children in the status of 'New'.

The number beside a parent's name indicates the number of active wait listed children they currently have:

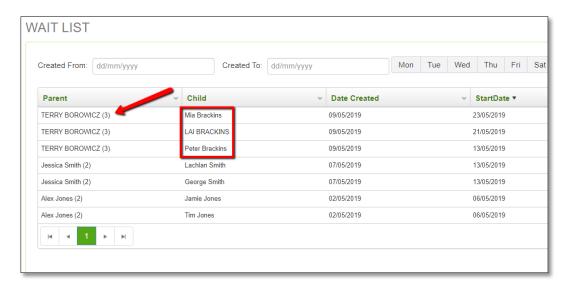

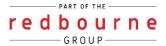

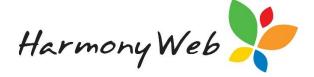

## **Booking Children Into Care**

To book a wait listed child into care, you will need to first locate the child in your Wait List and then click the button. This will allow you to open the record for editing.

You will need to open the children tab and click on the child's name.

NOTE: only children in the status of 'NEW' may be booked into care from the Wait List.

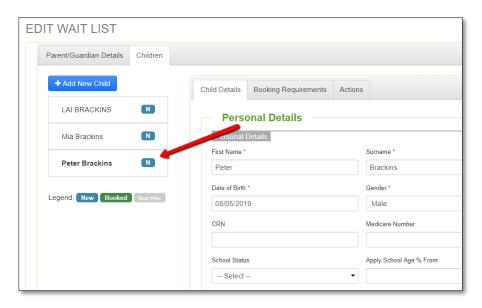

Open the actions tab and click the button. This will open a new window in which you will need to record further details for the booking:

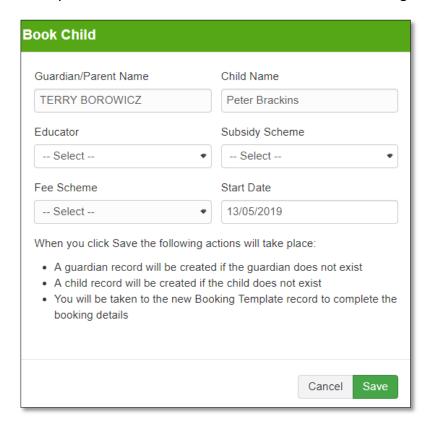

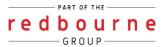

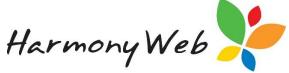

You will need to select the Educator, Subsidy Scheme and Fee Schedule from the drop down menus. Next, enter the booking start date. This must be a future date. The date will pull through from the child's details but may be updated if required.

Once you have made your selection, click the button.

This will perform the following actions:

- 1. Create the parent/guardian if they do not already exist.
- 2. Create the child record if they do not already exist.
- 3. Assign the child to the guardian.
- 4. Create a booking using the details from the 'Booking Requirements' tab and using the details you have just selected from the dropdown menus.

Note: if the parent/guardian and/or child already existed within your software but their status was inactive, their record will now have been made active.

Once a child has been booked, their status will be updated to 'booked' and their Wait List entry will no longer be editable:

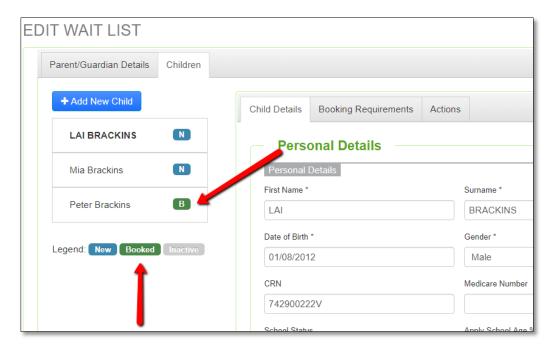

Once the booking process is complete, you will be redirected to the booking. As the booking will be future dated, it will appear in the status of inactive. The booking status will become active once the start date has come to pass.

## **Inactivating Children**

Children may be inactivated from the Wait List via their 'Actions' tab:

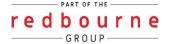

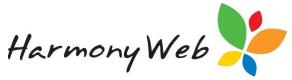

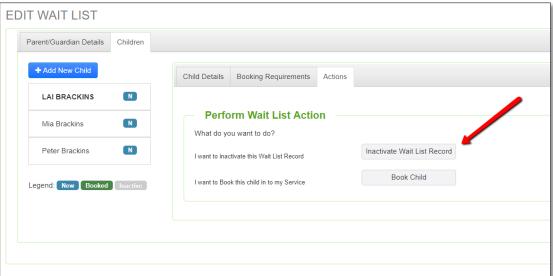

To inactivate a wait list entry, click the linactivate Wait List Record button. This will prompt you to confirm the inactivation:

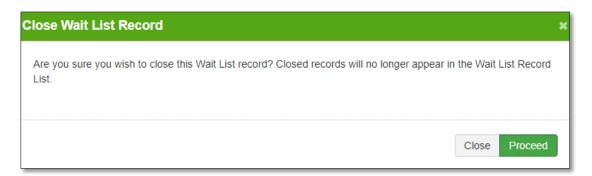

Click the button to complete the process. Inactive Wait List entries will appear in the status of 'Inactive':

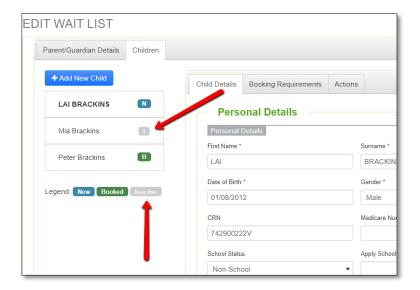

Inactive entries may not be edited.

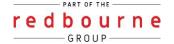

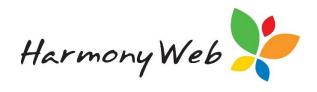

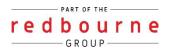